# МИНИСТЕРСТВО ИНФОРМАТИЗАЦИИ И СВЯЗИ РЕСПУБЛИКИ ТАТАРСТАН

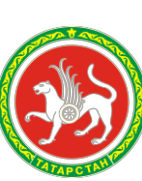

### ТАТАРСТАН РЕСПУБЛИКАСЫНЫҢ МӘГЪЛҮМАТЛАШТЫРУ ҺӘМ ЭЛЕМТӘ МИНИСТРЛЫГЫ

Кремлевская ул., д. 8, г. Казань, 420111 Кремль урамы, 8 нче йорт, Казан шәһәре, 420111

Тел. (843) 221-19-00, факс (843) 221-19-99, e-mail: mic@tatar.ru, http://mic.tatarstan.ru

№ на № от

> Заместителю Премьер-министра Республики Татарстан – министру образования и науки Республики Татарстан

Э.Н. ФАТТАХОВУ

О регистрации в ЕСИА

# **Уважаемый Энгель Навапович**!

В связи с постоянным ростом количества государственных и муниципальных услуг, предоставляемых в электроном виде на Портале государственных и муниципальных услуг Республики Татарстан uslugi.tatarstan.ru (далее – Портал) и Едином портале государственных услуг Российской Федерации gosuslugi.ru Министерством информатизации и связи Республики Татарстан (далее – МИС РТ) проводится работа по популяризации среди граждан Республики Татарстан возможности получения данных услуг в электронном виде. Для получения большего количества услуг, гражданам необходимо наличие учетной записи в Единой системе идентификации и аутентификации (далее – ЕСИА), которая должна быть привязана в личном кабинете гражданина на Портале.

В свою очередь напомним, что Республика Татарстан является пилотным регионом, в котором реализовывается региональный сегмент федеральной государственной информационной системы «Контингент». На реализацию данного проекта Республика Татарстан получает субсидию из федерального бюджета. В качестве целевых индикаторов выполнения условий предоставления субсидии, так же указано количество граждан, получивших государственные услуги в области образования в электронном виде.

На основании вышеизложенного МИС РТ просит рекомендовать всем сотрудникам образовательных организаций (дошкольных, общеобразовательных, дополнительного образования, средне-профессиональных), а также родителям детей, обучающихся в данных образовательных организациях Республики Татарстан:

> 1. Произвести регистрацию на Портале государственных и муниципальных услуг Республики Татарстан uslugi.tatarstan.ru;

- 2. Произвести регистрацию на Едином портале государственных услуг Российской Федерации gosuslugi.ru, путем регистрации в ЕСИА;
- 3. Произвести необходимые процедуры, для формирования «подтвержденной» учетной записи ЕСИА;
- 4. Осуществить привязку в личном кабинете Портале государственных и муниципальных услуг Республики Татарстан учетную запись ЕСИА.

Приложение: Руководство по регистрации в ЕСИА – на 11 стр. в 1 экз.

Заместитель Премьер-министра Республики Татарстан - министр Р.А. Шайхутдинов

## **Инструкция по регистрации в ЕСИА для физического лица.**

Для того чтобы зарегистрироваться в ЕСИА физическому лицу, необходимо зайти на сайт gosuslugi.ru и нажать кнопку «Регистрация» (рис. 1).

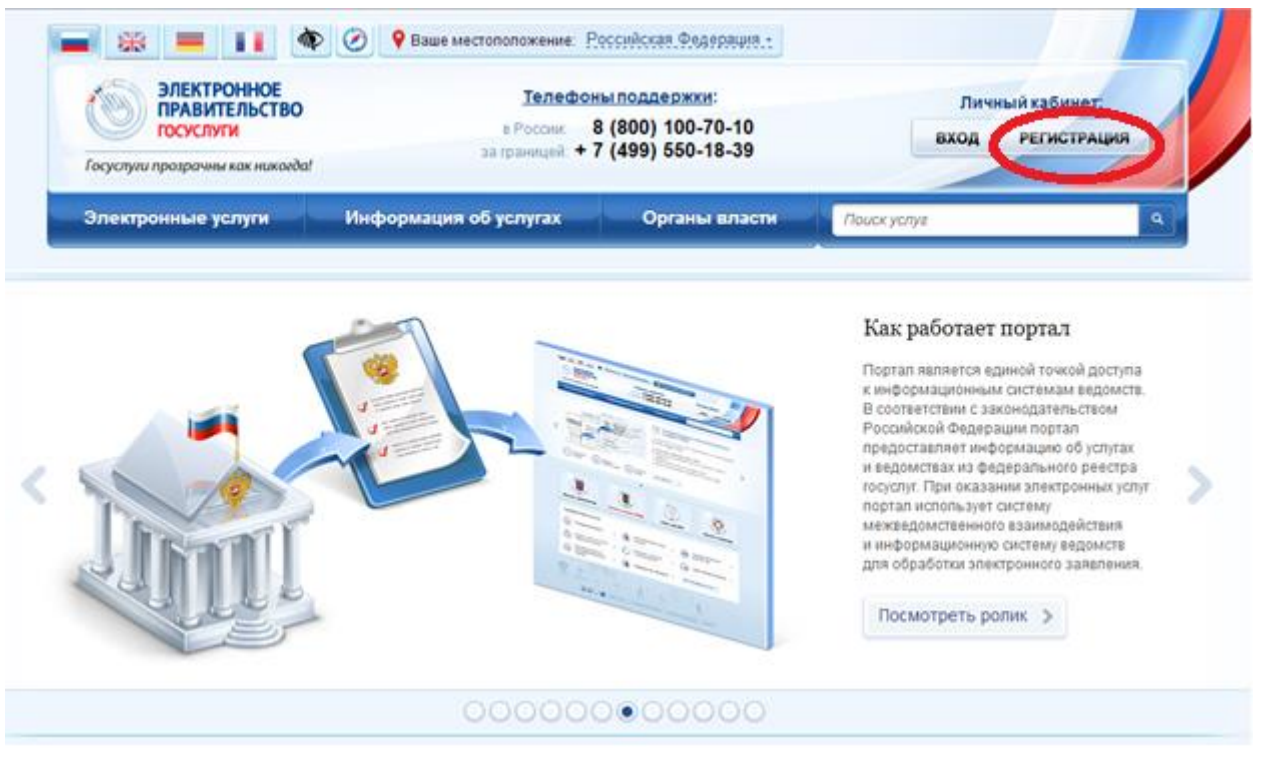

Рис.1

Для физического лица существуют 3 типа учетных записей:

1. упрощенная – учетная запись, созданная при регистрации с помощью номера мобильного телефона или адреса электронной почты;

2. проверенная – учетная запись с внесенными гражданином данными, подлежащими проверке: паспортными данными, СНИЛС, дата рождения и др.;

3. подтвержденная – учетная запись, прошедшая валидацию в офисах Ростелекома, Почты России при личном обращении гражданина, при вводе кода активации, полученного по почте, или с помощью УЭК и квалифицированной электронной подписи.

### **Создание упрощенной учетной записи**

Чтобы создать упрощенную учетную запись, необходимо выполнить следующие действия:

1. ввести фамилию, имя и номер мобильного телефона или адрес электронной почты;

2. нажать кнопку «Зарегистрироваться» (рис. 2).

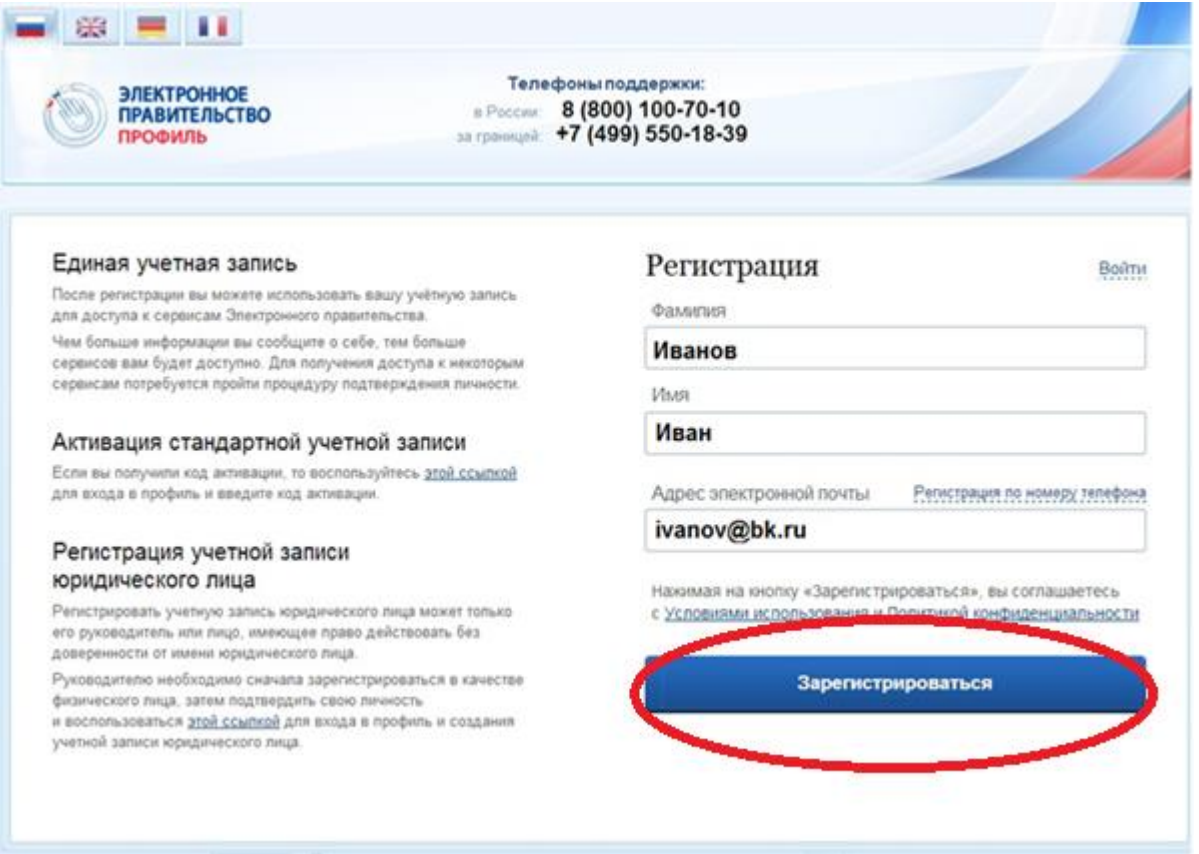

Рис. 2

Если Вы осуществляли регистрацию с использованием мобильного телефона, то на Ваш номер придет смс с кодом активации, который потребуется ввести на следующей странице, открывшейся после нажатия на кнопку «Зарегистрироваться».

В случае если в качестве способа регистрации был выбран e-mail на Ваш электронный адрес придет сообщение в составе которого будет ссылка по которой Вам потребуется пройти для того, что бы ввести пароль и его подтверждение, который вы будете в дальнейшем использовать для входа на портал государственных услуг (рис. 3).

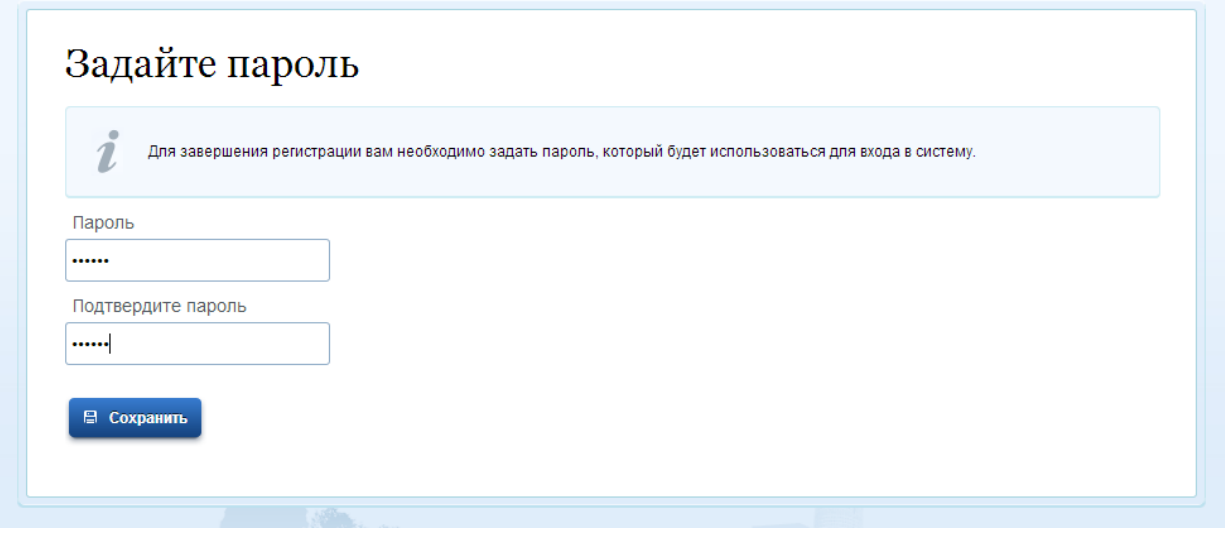

Рис. 3

После успешной регистрации Вам необходимо войти и заполнить личные данные (рис. 3).

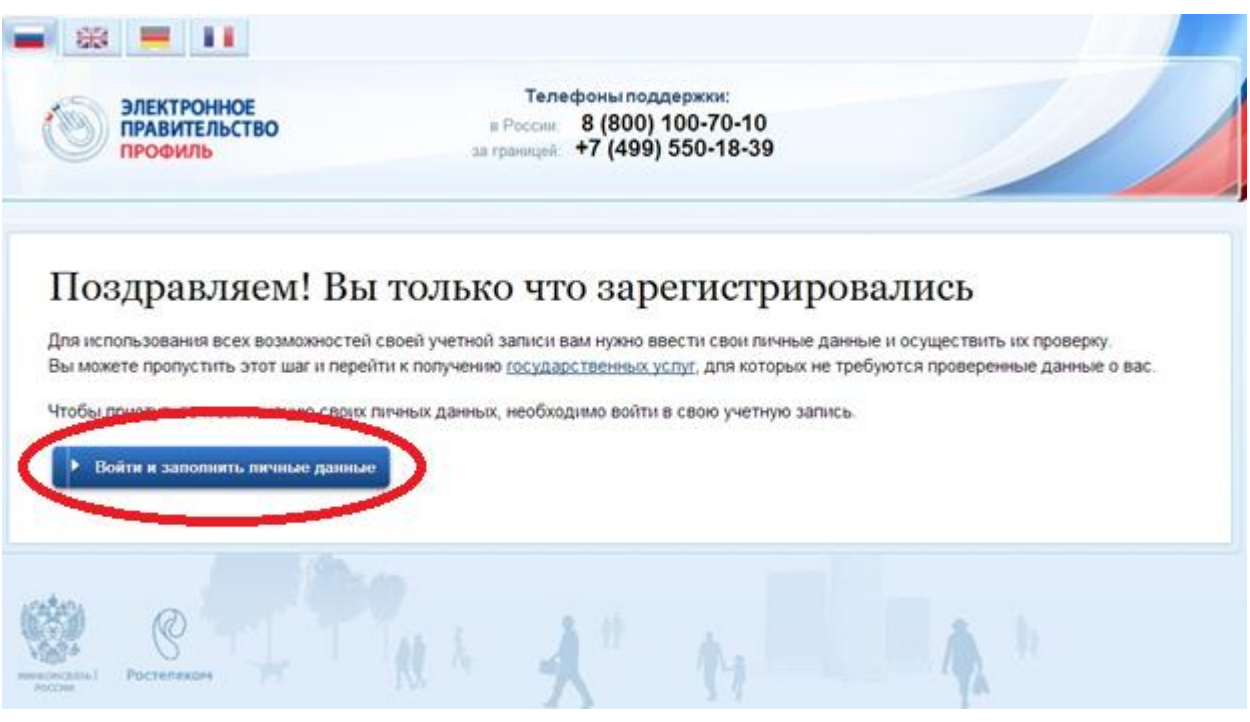

Рис. 4

Повторно авторизуйтесь с помощью номера телефона, адреса электронной почты или СНИЛС в зависимости от ранее выбранного способа регистрации (рис. 5).

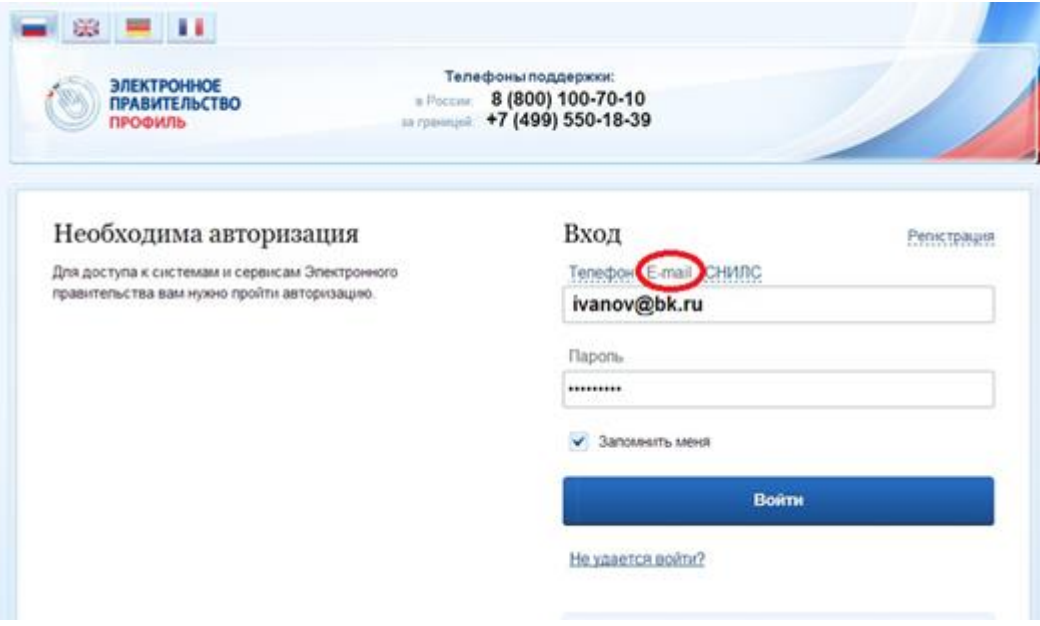

Рис. 5

Чтобы Ваша учетная запись в дальнейшем стала проверенной, необходимо заполнить следующие данные: ФИО, Пол, дата рождения, СНИЛС, гражданство, данные документа, удостоверяющего личность (рис. 6).

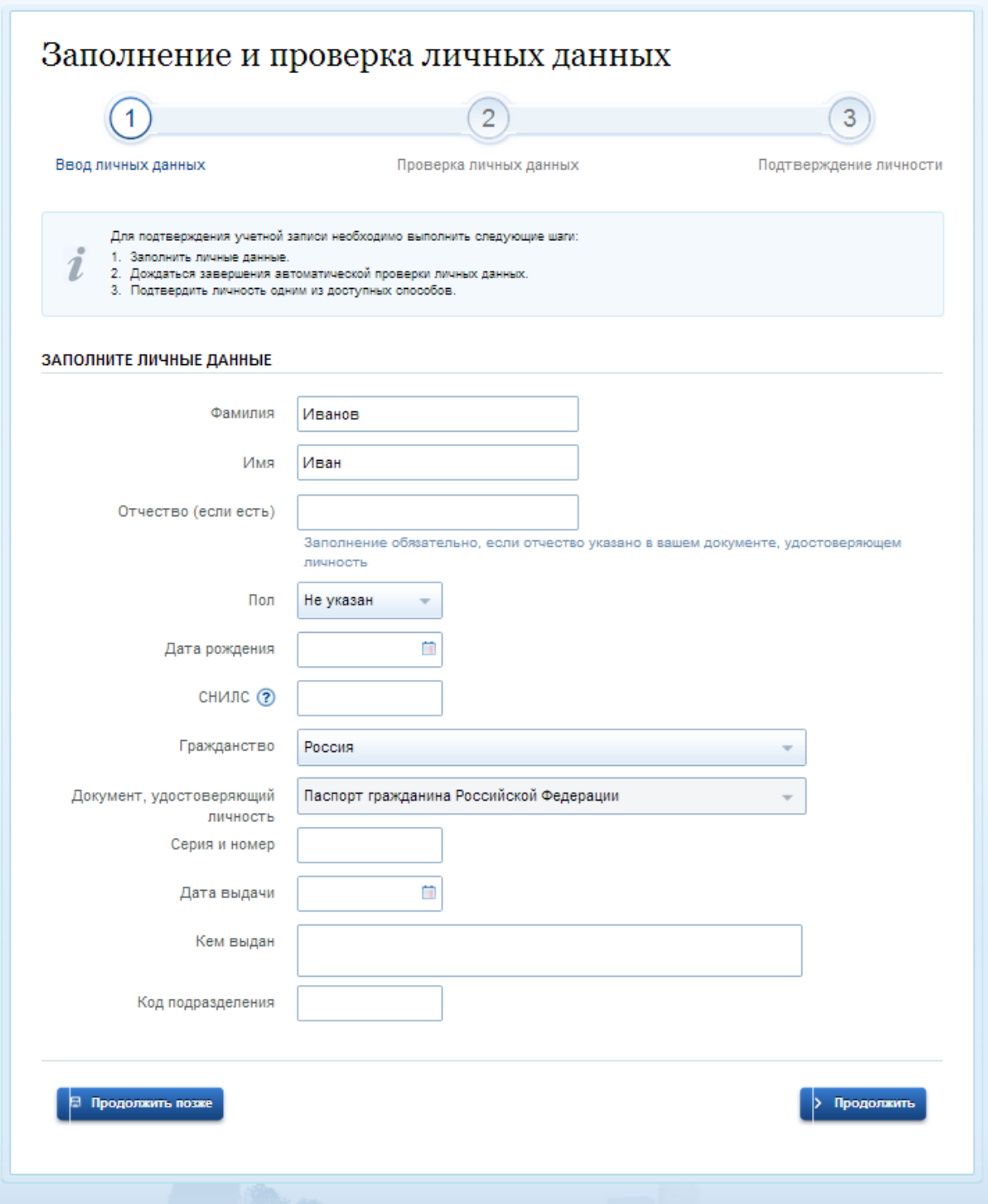

Рис. 6

Далее будет проведена автоматическая проверка ваших личных данных, о завершении которой Вы будете уведомлены по электронной почте или по Вашему номеру мобильного телефона (рис. 7).

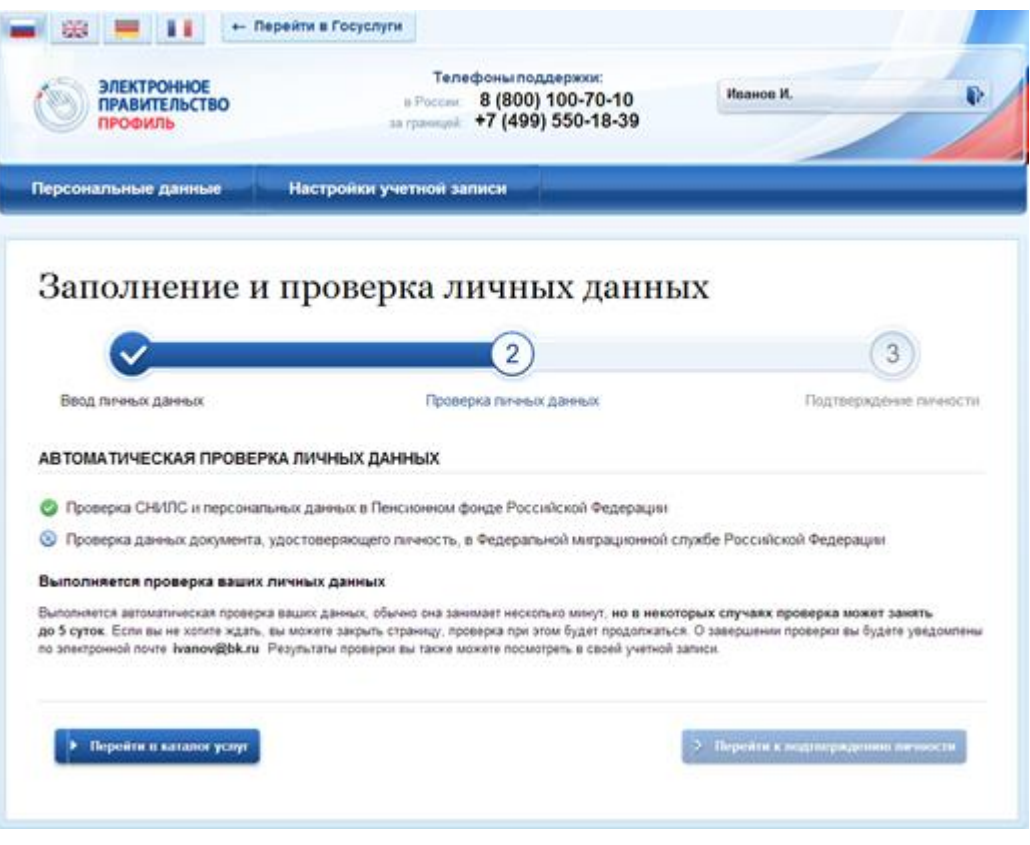

Рис. 7

После того, как Ваша учетная запись стала проверенной, Вы можете сделать ее подтвержденной для доступа к большему количеству сервисов. Для этого существует несколько вариантов:

1. лично обратиться в офис ОАО «Ростелеком» или ФГУП «Почта России», в дальнейшем так же планируется предоставить возможность подтверждения личности в органах власти и филиалах МФЦ;

2. дождаться заказного письма по почте;

3. воспользоваться электронной подписью или УЭК, полученными в удостоверяющем центре.

Если Вы выберете 1-й способ подтверждения личности, то Вам потребуется взять документ, удостоверяющий личности, СНИЛС и отправиться по любому из адресов указанных в качестве мест подтверждения личности в Вашем городе (рис. 8).

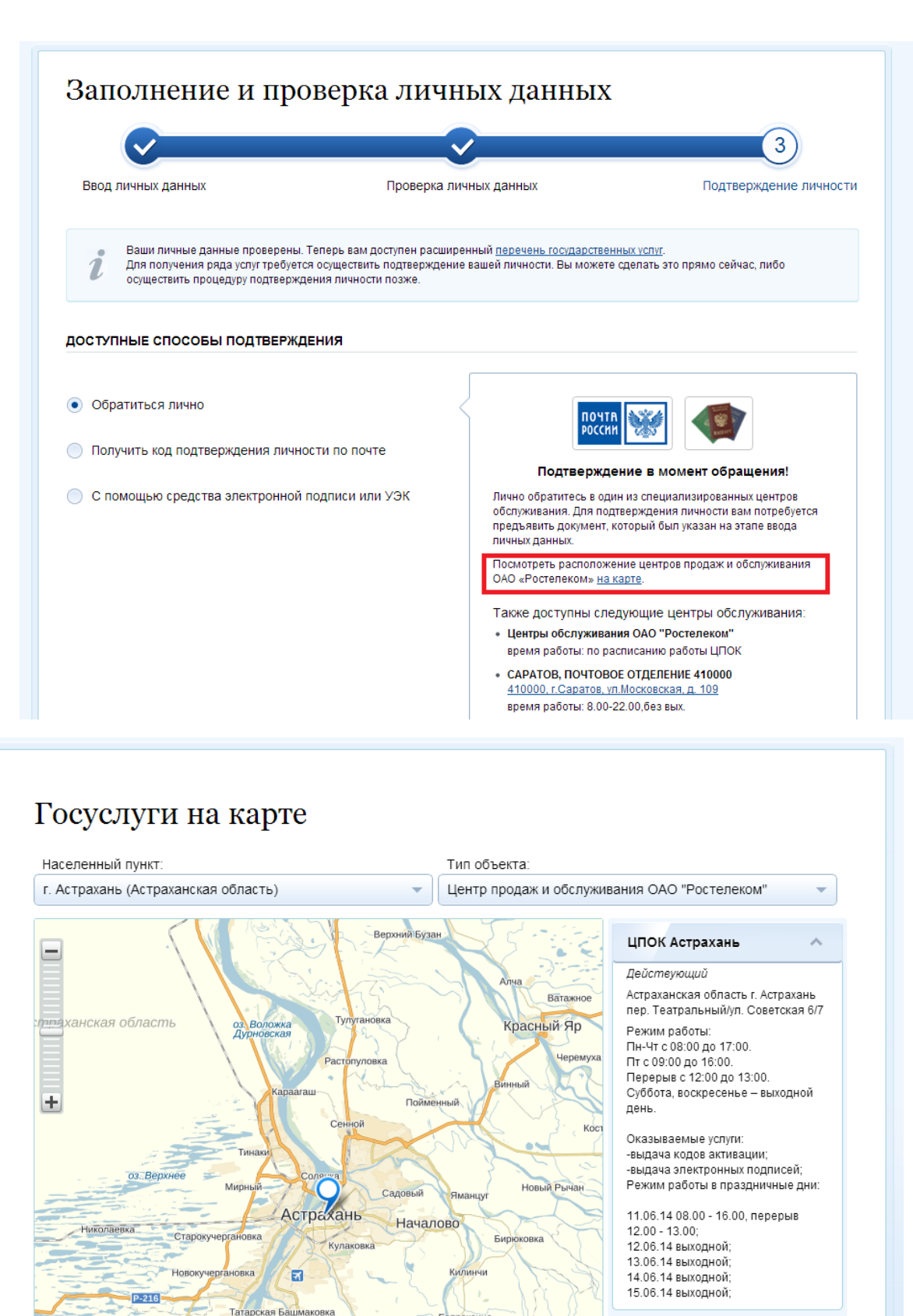

Яблонка

Яндекс

Тузуклей

HTOBO-1

Камызяк

© Янде

Actpaxa

Фунтово-2  $\mathcal{L}$ Семибутрь

ко Ошибка на карте? Услові

В случае если Вы осуществляли регистрацию ранее 06.06.2014 г., то Вам в офисах выдачи будет предоставлен код активации, в этом случае Вам понадобится открыть страницу входа и в разделе «Активация стандартной учетной записи» ввести выданный Вам код активации (рис. 9).

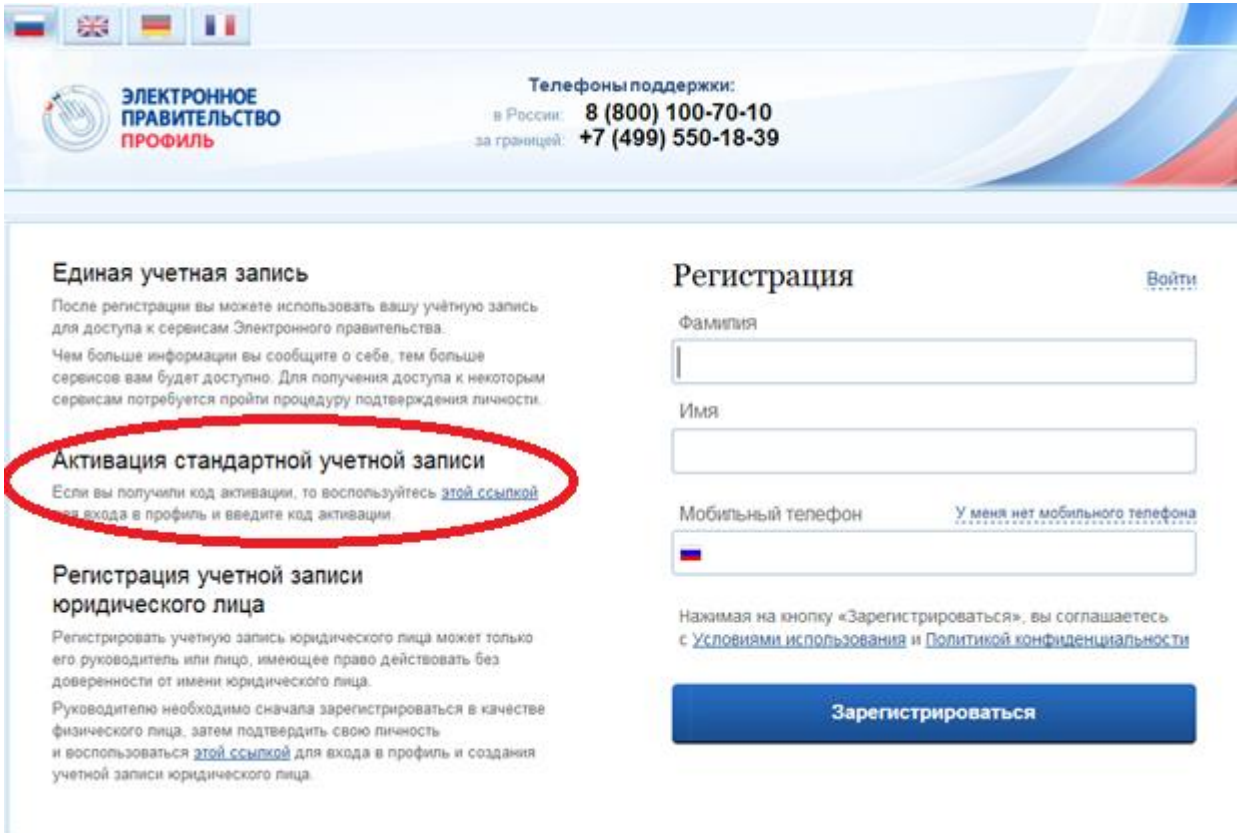

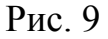

В случае если Вы решили дождаться кода подтверждения по почте, то выбирайте второй способ подтверждения личности и вводите адрес, на который Вам хотелось бы получить код подтверждения. После Вам надо будет сходить в ближайшее почтовое отделение, и получить код активации. Затем войти в Личный кабинет Портала госуслуг открыть раздел «Мои данные», нажать кнопку «Редактировать» и там в поле «Код активации» ввести полученный код и нажать кнопку «Подтвердить» (рис. 10).

# Заполнение и проверка личных данных

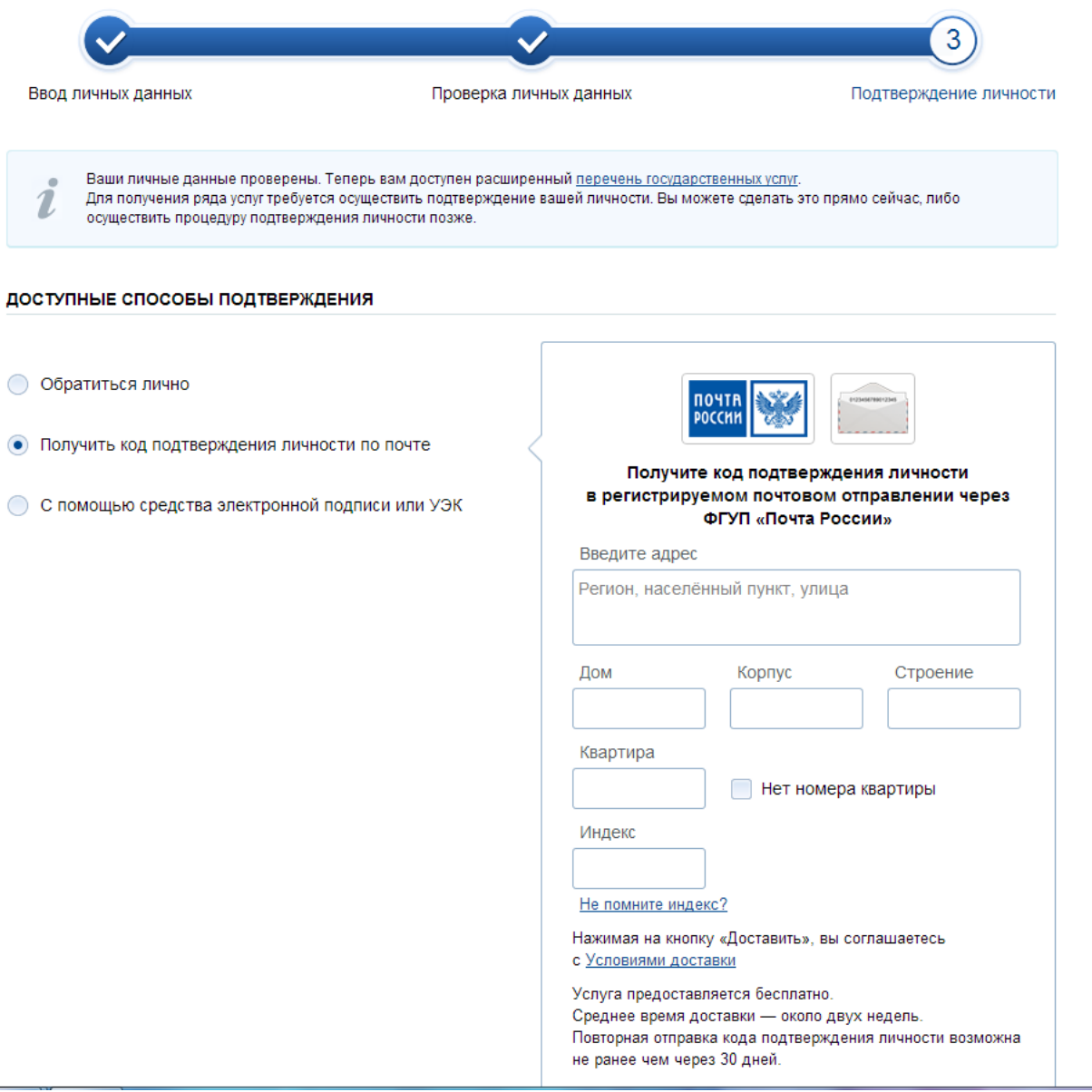

Рис. 10

И наконец, в случае если у Вас имеется ключ квалифицированной электронной подписи Вы можете ни куда не идти и ничего не ждать, а подтвердить свою учетную запись данным ключом (рис. 11).

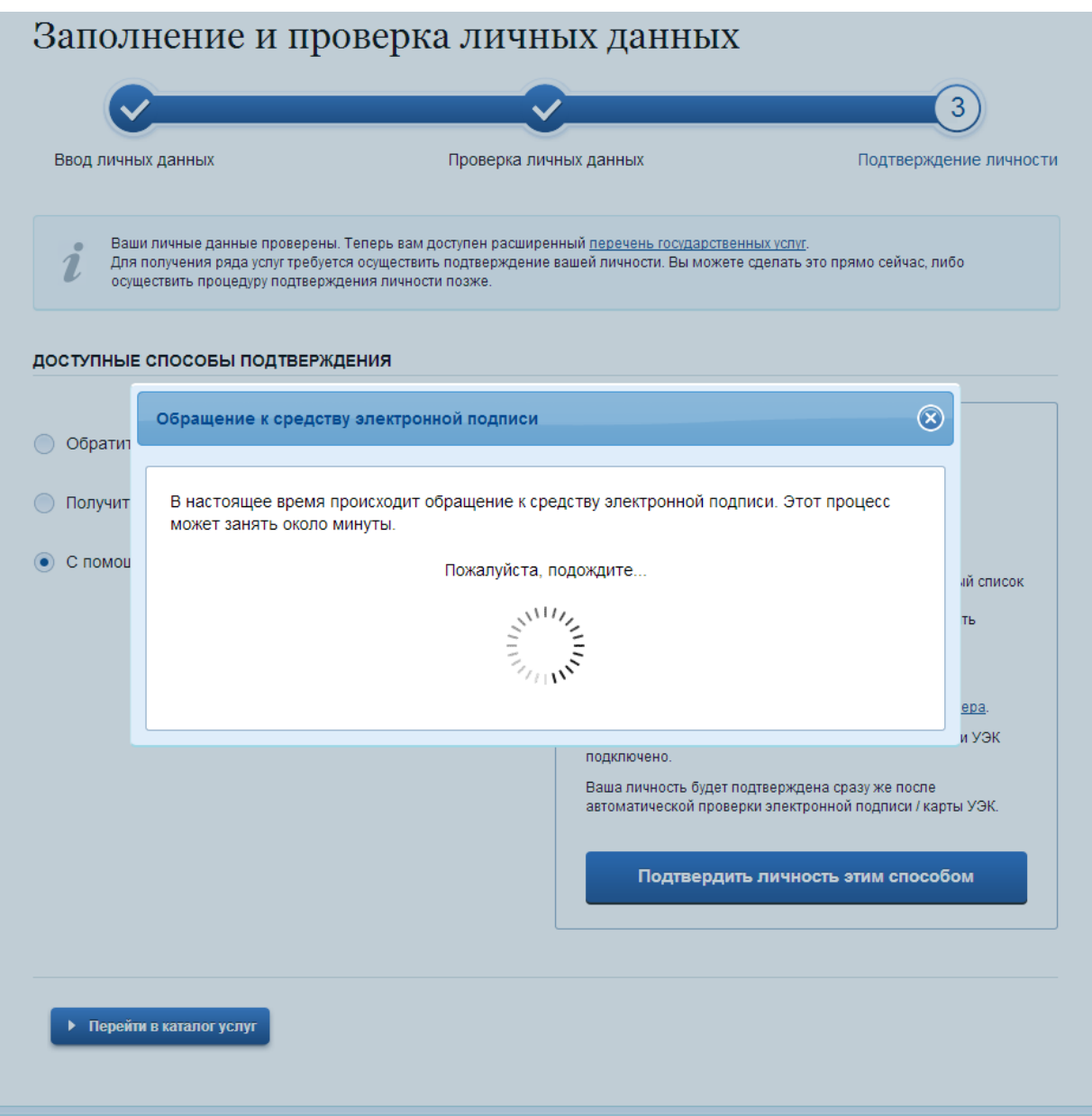

Рис. 11

После подтверждения учетной записи у Вас появятся новые возможности (рис. 12).

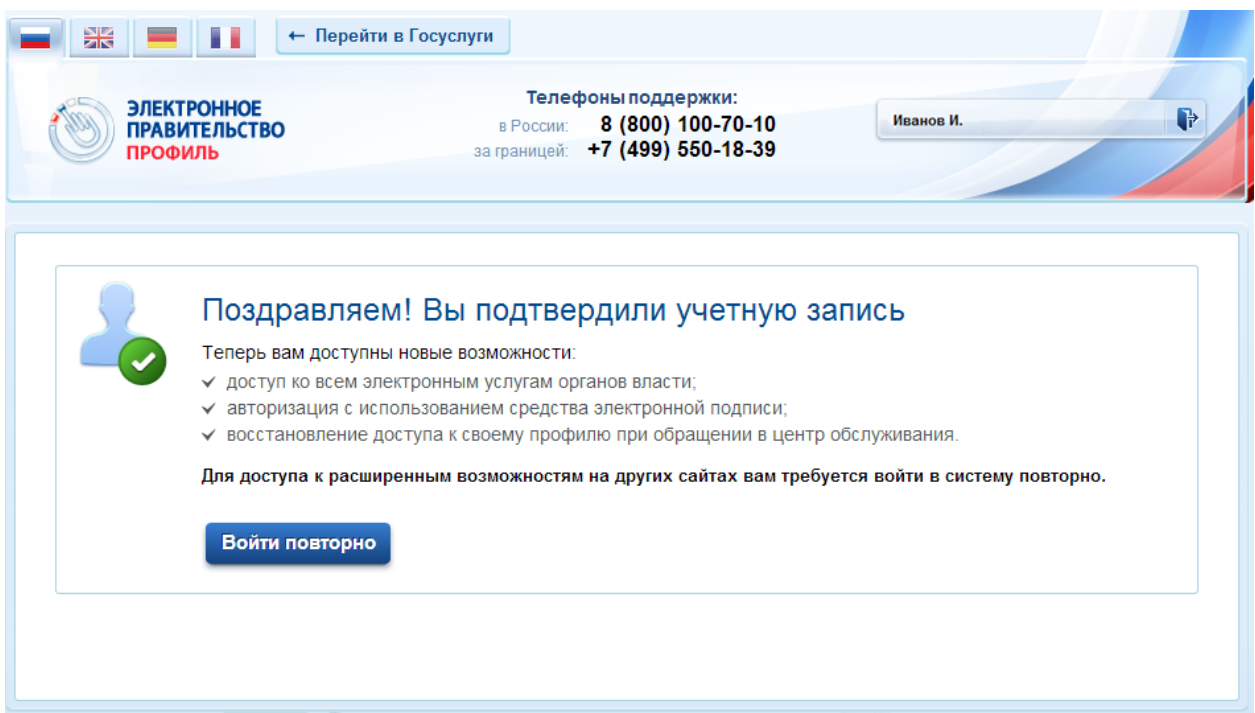

Рис. 12

Лист согласования к документу № 01/3327 от 21.07.2015 Инициатор согласования: Зайнеев Ф.Х. Начальник отдела электронной культуры Согласование инициировано: 16.07.2015 17:52

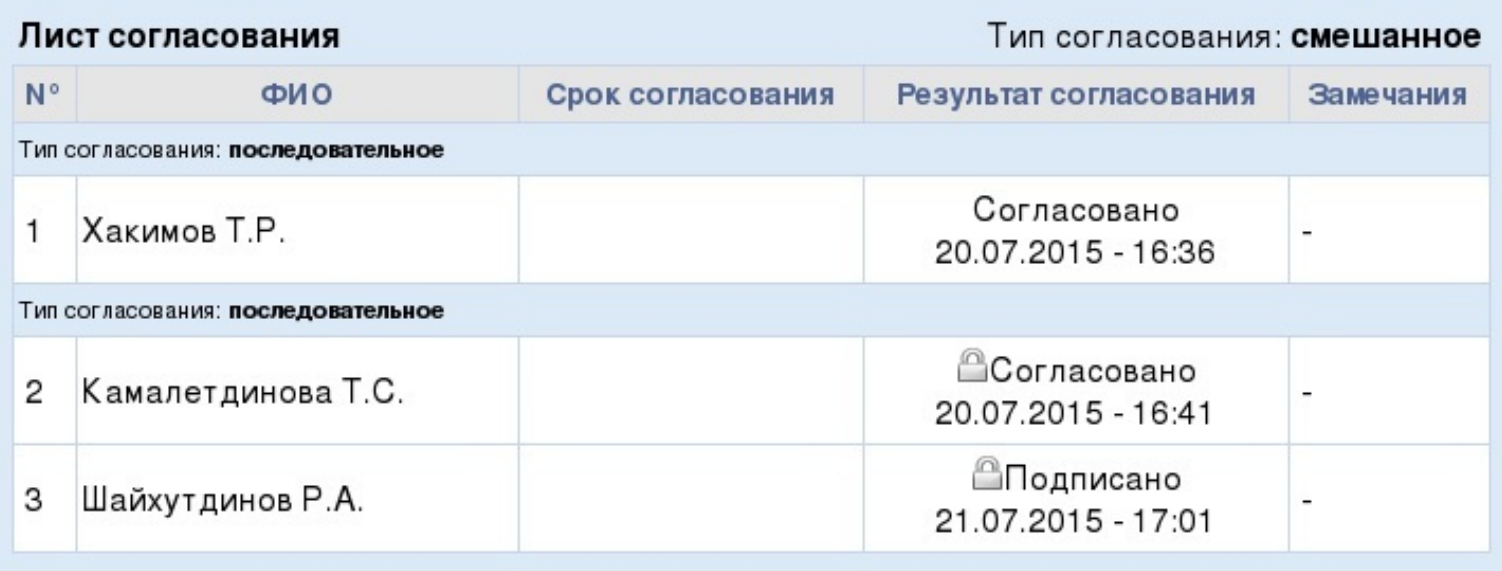

Документ создан в электронной форме. № 01/3327 от 21.07.2015. Исполнитель: Зайнеев Ф.Х. Страница 14 из 14. Страница создана: 21.07.2015 18:01

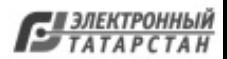